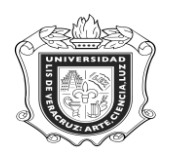

# **SYRPRAC**

**SYRPRAC:** Es un reporte que presenta información de Programación Académica para las Licenciaturas incorporadas al Modelo Educativo Integral y Flexible, mostrando la información por Periodo, Campus y Área de Formación. Contiene información del NRC, el código de materia, de edificio y de salón; el nombre del curso, así como el del catedrático que lo imparte y el horario.

**Objetivo**: Proporcionar a las entidades académicas un reporte de los cursos que ofertará en razón al área de formación, para que el alumno este en posibilidades de elegir los cursos, docente y horario que llevará en ese período

**Responsables:** El Supervisor de Estudiantes y/ o el Secretario de la Entidad Académica.

**Políticas:**

**Consideraciones:**

**Instrucciones:**

**Paso 1.** Ingresar al sistema Banner

En la ventana principal del sistema escribir **SYRPRAC** y oprimir la tecla "Enter"

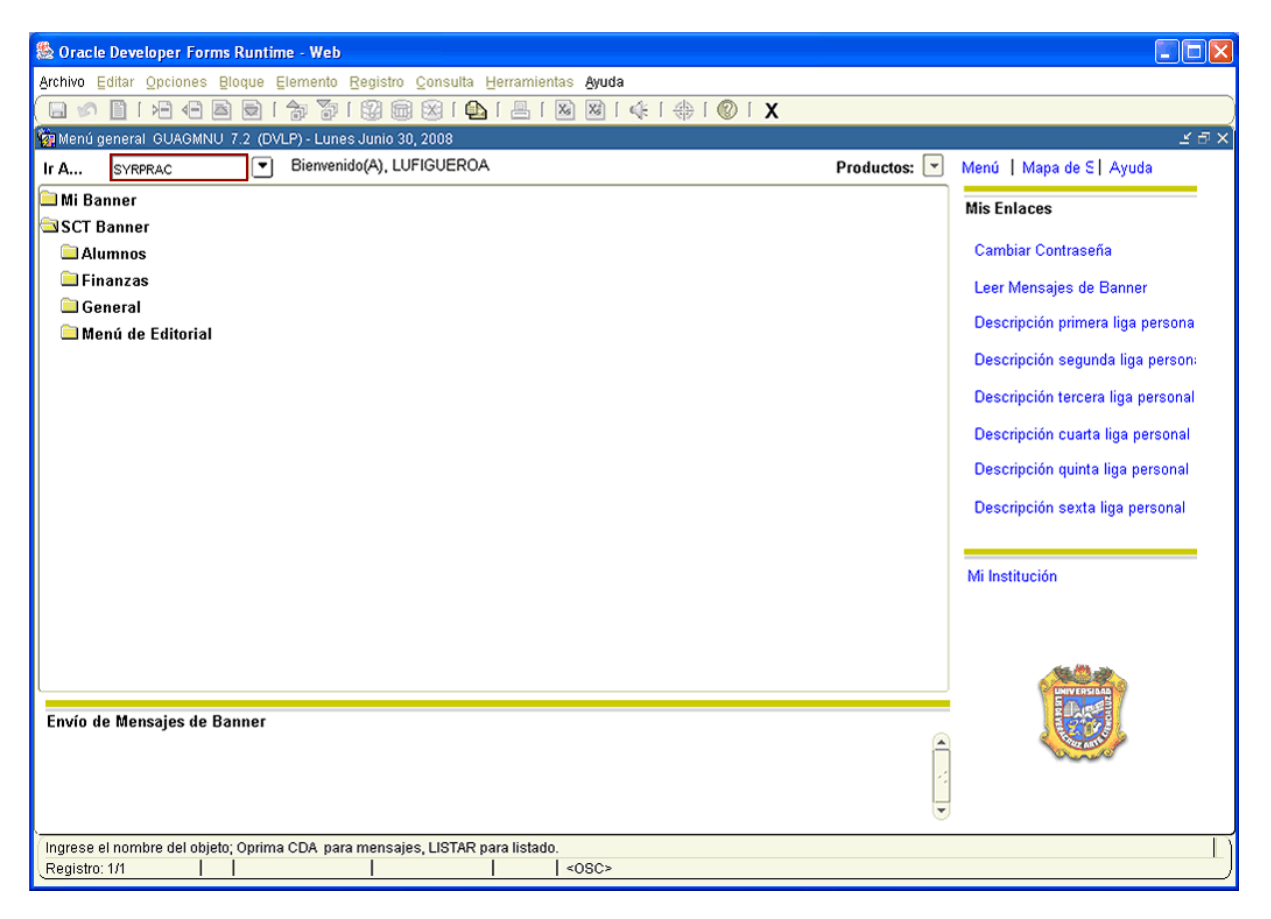

- 1. En la casilla destinada a **Conjunto Parám** no anotar nada.
- 2. Hacer click en **Fig.** "BLOQUE SIGUIENTE"
- 3. En el campo destinado **Control de Impresora** anotar DATABASE.

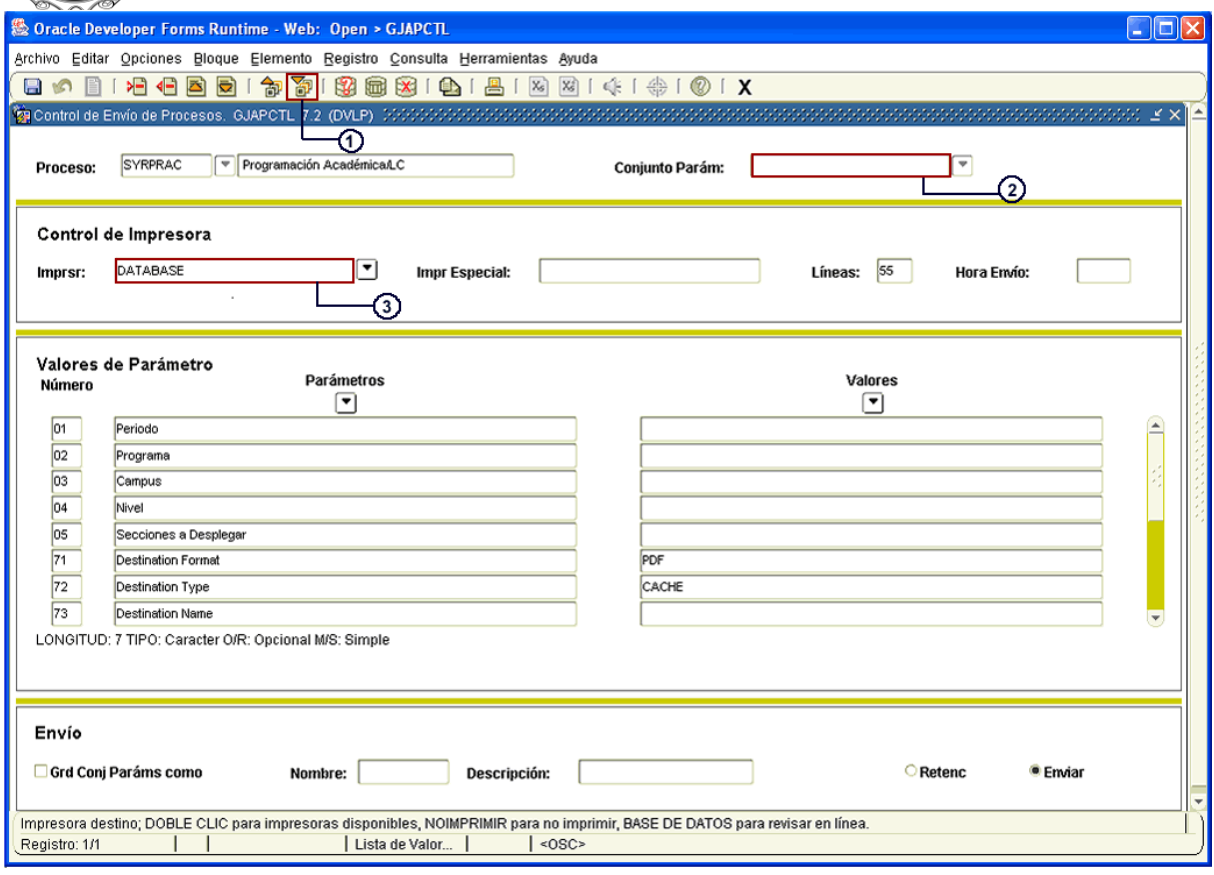

- 4. Hacer click en **19.** "BLOQUE SIGUIENTE"
- 5. Colocar el **Periodo** correspondiente (Ejem. 200801)
- 6. Escribir el **Programa** en el cual se va a ubicar la consulta. (Ejem. PEDG-00-E-CR, todo con letras mayúsculas)
- 7. Anotar el **Campus** (Ejem. "X", que equivale a Xalapa, escribir con letra mayúscula)
- 8. Colocar el **Nivel** (Ejem. "LC" que equivale a Licenciatura en Créditos, anotarlo con letras mayúsculas).

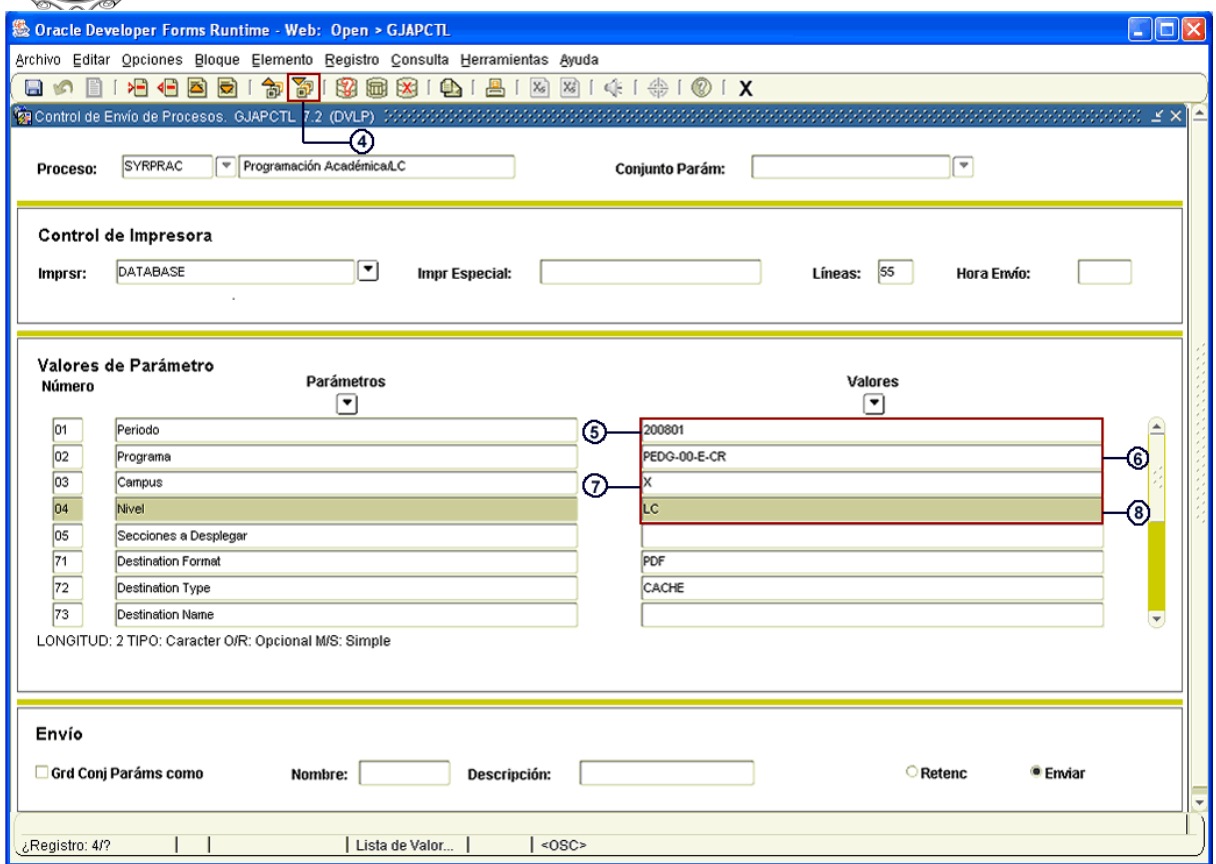

Ahora hay que seleccionar las **Secciones a Desplegar**, para ello.

- 9. Dar click en el ícono  $\Box$  de Valores para desplegar opciones.
- 10. Se abre una ventana con las diferentes opciones, seleccionar la adecuada (Ejem. "Todas")
- 11. Dar click en "Aceptar"

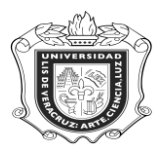

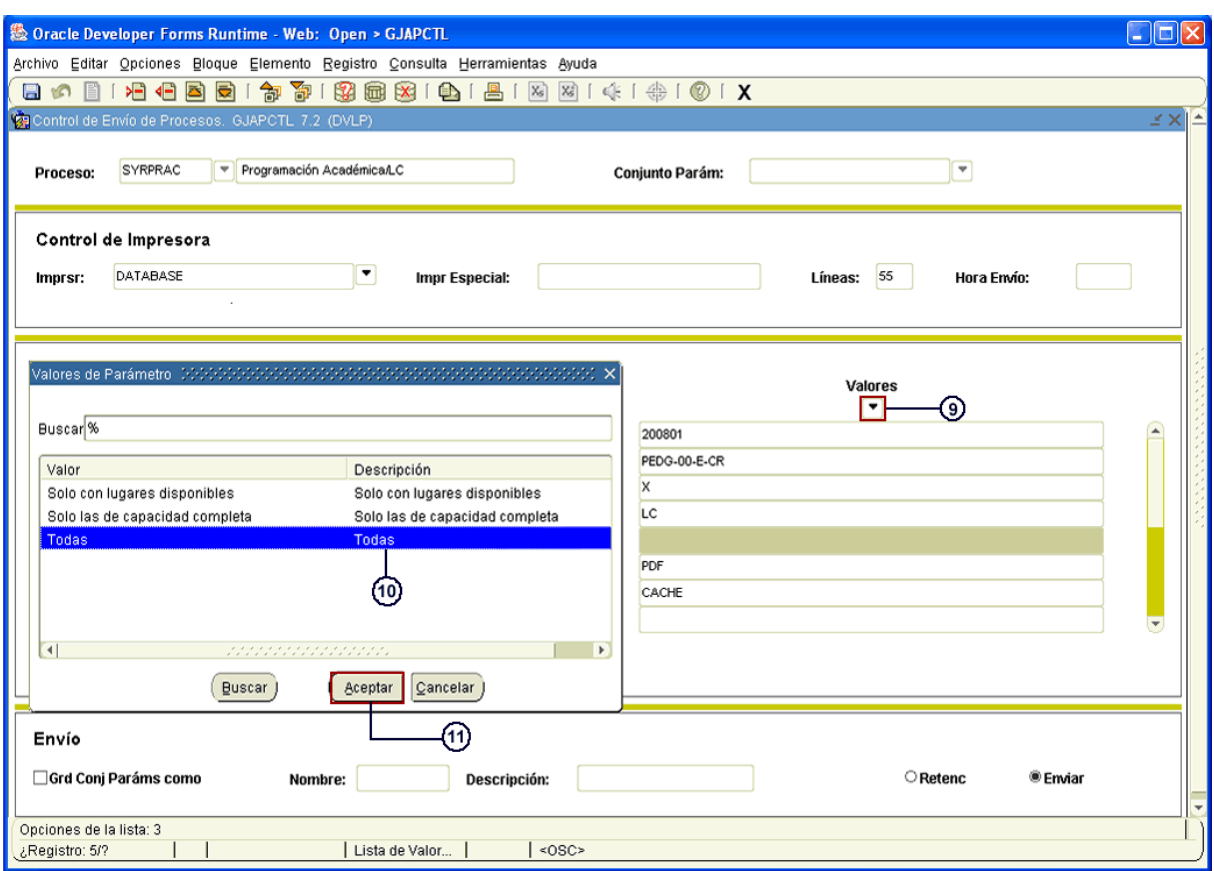

Lo que se haya seleccionado se cargará de manera automática.

- 12. Hacer click en **ED** "BLOQUE SIGUIENTE"
- 13. Marcar la casilla **Grd Conj Paráms como**
- 14. Dar click en **Enviar**
- 15. Finalmente hacer click en el ícono **D** "GUARDAR" para generar el reporte.

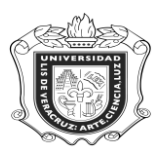

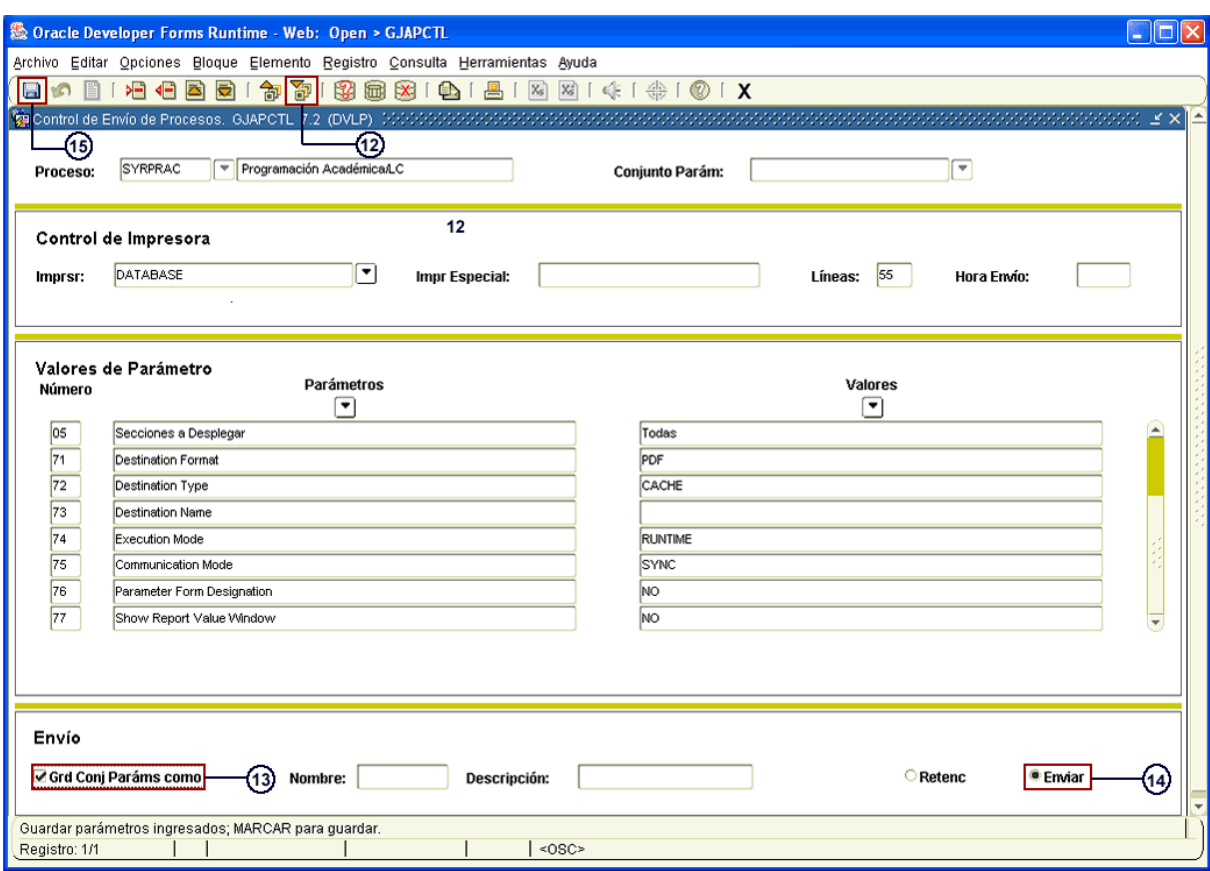

Automáticamente el sistema abre otra ventana generando la información que se ha solicitado de acuerdo a los datos que se ingresaron.

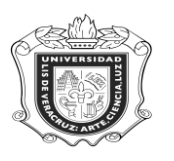

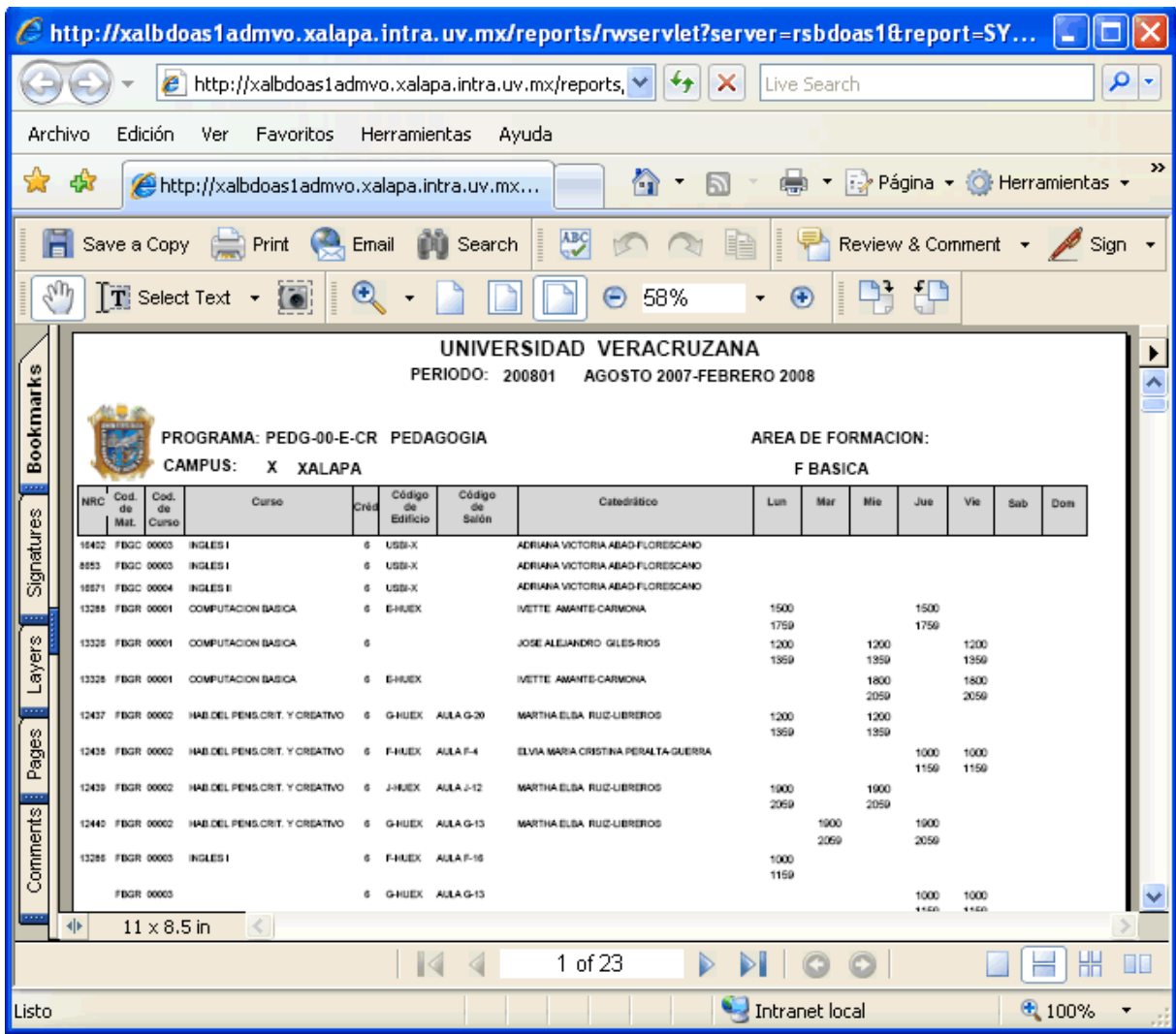

En esta ventana se genera el reporte, arrojando los siguientes datos: Programa, Campus, Área de Formación, NRC, Curso, Créditos, Edificio, Salón, Catedrático y el Horario.